AN INTRODUCTION TO QUICKBOOKS ONLINE

# **Getting Started Guide**

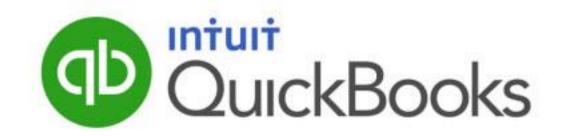

#### Copyright

Copyright 2014 Intuit Ltd. All rights reserved.

Intuit Canada

#### Trademarks

©2014 Intuit Inc. All rights reserved. Intuit the Intuit logo, Lacerte, ProAdvisor, ProSeries and QuickBooks, among others, are trademarks or registered trademarks of Intuit Inc. in the United States and other countries. Other parties' marks are the property of their respective owners.

#### **Notice to Readers**

The publications distributed by Intuit, Inc. are intended to assist accounting professionals in their practices by providing current and accurate information. However, no assurance is given that the information is comprehensive in its coverage or that it is suitable in dealing with a client's particular situation. Accordingly, the information provided should not be relied upon as a substitute for independent research. Intuit, Inc. does not render any accounting, legal, or other professional advice nor does it have any responsibility for updating or revising any information presented herein. Intuit, Inc. cannot warrant that the material contained herein will continue to be accurate nor that it is completely free of errors when published. Readers should verify statements before relying on them.

# **TABLE OF CONTENTS**

| Navigating QuickBooks Online                                          | 3 |
|-----------------------------------------------------------------------|---|
| Take the QuickBooks Online Tour                                       | 3 |
| Company Setup                                                         | 7 |
| Company Settings                                                      | 7 |
| Manage Users                                                          | Э |
| Importing Your Data 11                                                | L |
| Customers12                                                           | 2 |
| Suppliers14                                                           | 4 |
| Chart of Accounts14                                                   | 4 |
| Products/Services14                                                   | 4 |
| Downloading Transactions: Linking your Bank Accounts                  | 5 |
| Linking your Bank Accounts or Credit Cards for Automatic Bank Feeds12 | 7 |
| Importing your Bank Transactions18                                    | 3 |
| Categorizing your Transactions20                                      | C |
| Creating and Managing Invoices 22                                     | 2 |
| Creating Invoices                                                     | 2 |
| Managing Invoices                                                     | 3 |
| Customizing Invoices                                                  | 3 |
| Organize and Track Expenses 24                                        | 4 |
| Expense Transactions                                                  | 4 |
| Bills25                                                               | 5 |
| Other Types of Supplier Related Transactions25                        | 5 |
| Managing Expenses                                                     | 5 |
| Running Reports                                                       | 7 |
| Customizing Reports                                                   | 3 |

| Profit & Loss / Balance Sheet | 29   |
|-------------------------------|------|
| Automated Reports             | 29   |
| Going Mobile                  | . 31 |
| Getting Support               | . 32 |
| Providing Feedback            | 33   |
| Ready to Buy QuickBooks?      | 34   |
| Already Using QuickBooks?     | 34   |
| Support Contact Information   | 34   |

## **NAVIGATING QUICKBOOKS ONLINE**

QuickBooks Online (QBO) has been designed to be intuitive, fast and simple to use. The 'click and go' navigation makes it easy for you to find what you need quickly so you spend less time doing your books and more time doing what you love. The user interface is simple and unified across all products and contains fewer secondary menus, which results in fewer clicks to find the desired information or functions.

**NOTE:** QuickBooks Online works best in a Chrome browser, but it also works with Firefox. It's useful to bookmark your login page and memorize your login username so it's easy to login anytime on your same computer, tablet or laptop device.

### TAKE THE QUICKBOOKS ONLINE TOUR

|                        | kBooks                                               |
|------------------------|------------------------------------------------------|
| Sign Ir                | 1                                                    |
| User ID                |                                                      |
| Password               |                                                      |
|                        | Remember my user ID                                  |
|                        | Sign In Can't access your account?                   |
|                        |                                                      |
| © 2014 Intuit Canada U | JLC. All rights reserved. Privacy   Support   Signup |

1. Sign into QuickBooks Online at ca.qbo.intuit.com

2. Enter your QuickBooks Online User ID and password and click Sign In.

| PuickBooks             |                                        |                 |  |  |  |  |
|------------------------|----------------------------------------|-----------------|--|--|--|--|
| Sign In                | l                                      |                 |  |  |  |  |
| User ID                | quickbookstrainer@intuit.com           |                 |  |  |  |  |
| Password               | ••••••                                 |                 |  |  |  |  |
|                        | Remember my user ID                    |                 |  |  |  |  |
|                        | Sign In Can't access your account?     |                 |  |  |  |  |
| © 2014 Intuit Canada U | ILC. All rights reserved. Privacy   Su | upport   Signup |  |  |  |  |

3. The **Home Page** displays a summary of key information and provides links to resources to help you get the most out of QuickBooks Online.

| 🕩 QuickBooks                                                         | Go to report                                             |                | <u> २</u> + ©                                                            | QuickBooks Training Corp. 🎆                                                                                                    |
|----------------------------------------------------------------------|----------------------------------------------------------|----------------|--------------------------------------------------------------------------|----------------------------------------------------------------------------------------------------|
| Accountant Home Client Home                                          | Logo QuickBooks Training Corp.<br>Tuesday, March 18 2014 |                |                                                                          | Bank accounts<br>Connect your bank                                                                                                    |
| Customers<br>Suppliers                                               | Income                                                   |                | How to enter involces                                                    | Credit Card \$0.<br>Bank \$0.                                                                                                    |
| <ul> <li>Employees</li> <li>Transactions</li> <li>Reports</li> </ul> | \$0<br>OPEN INVOICES                                     | \$0<br>overdue | \$0<br>Paid Last 30 days                                                 | Activities All  Needs attention                                                                                                    |
| 🖍 Taxes                                                              | Expenses<br>\$10,783<br>SINCE 30 DAYS<br>AGO             |                | <ul> <li>\$10,768 Payroll Expenses</li> <li>\$15 Bank charges</li> </ul> | Overdue 2 bills for \$3,941     Bill 3000-01:53,937.00 to Christensen & Christensen     Mate payment     /reb 17     Brow more     March 18, 2014     TODAY     Take a tour of the home page |

4. The **Company** menu is located in the top right corner of your QuickBooks Online screen, and is accessed by clicking your **company name** or the **gear** icon next to it.

| 🔁 QuickBooks 🥫  | o to report                 |         | २ + ७             | Big Time                               | e Fitness 🛞 🤇            |
|-----------------|-----------------------------|---------|-------------------|----------------------------------------|--------------------------|
| Accountant Home | Logo Tuesday, March 18 2014 |         |                   | Bank accounts<br>Connect another bank  |                          |
| Customers       |                             |         |                   | 72 Transactions<br>need your attention |                          |
| Suppliers       | Income                      |         |                   | Savings<br>Royal Bank of Canada        | \$139.84<br>12 hours ago |
| 👔 Employees     |                             |         |                   | Chequing Account - Royal Bank          | \$9,302.59               |
| 🍠 Transactions  | \$10,196                    | \$6,000 | \$16,286          | Money Market - BMO                     | \$0.00                   |
| 🚰 Reports       | OPEN INVOICES               | OVERDUE | PAID LAST 30 DAYS | RBC Chequing                           | \$21,554.60              |

5. To access the **Help** function, click on the **question mark** next to the company menu in the top right corner.

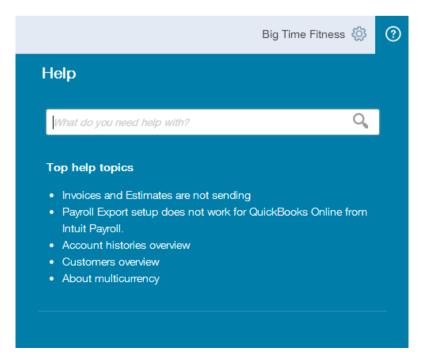

The **Global Navigation** in the center of the screen gives you quick access to:

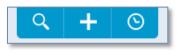

- **Search** (magnifying glass) Use this feature to quickly look up QuickBooks Online transactions by transaction number, date, or dollar amount. The **Advanced Search** feature allows you to combine your search terms.
- **Create** (+ sign) Use this feature to quickly access the four key transaction types. Clicking on **Show More** expands the list to include all the available transactions.

|                 | ۹ :                | × ©                  |               |
|-----------------|--------------------|----------------------|---------------|
| Create          |                    |                      |               |
| Customers       | Suppliers          | Employees            | Other         |
| Invoice         | Expense            | Single Time Activity | Bank Deposit  |
| Receive Payment | Cheque             | Weekly Timesheet     | Transfer      |
| Estimate        | Bill               |                      | Journal Entry |
| Credit Memo     | Purchase Order     |                      | Statement     |
| Sales Receipt   | Supplier Credit    |                      |               |
| Refund Receipt  | Credit Card Credit |                      |               |
| Delayed Credit  |                    |                      |               |
| Delayed Charge  |                    |                      |               |
|                 |                    |                      | ► Show less   |

• **Recent Transactions** (the clock) – Use this feature to display a list of your recently recorded transactions, each of which can be opened by clicking on the selection.

The left-hand navigation bar provides access to your lists and all primary transactions.

- Home Home Page
- **Customers** Use this to create, import, edit and delete customers, the Customer Money Bar shows you customers who require your immediate attention
- **Suppliers** Use this to create, import, edit and delete Suppliers, the Supplier Money Bar shows you the Suppliers who require your immediate attention
- Employees Use this to create, edit and delete employees. You can also activate payroll from here
- Transactions This is a shortcut to the following: banking, sales, expenses and account histories

- Reports This menu has four options: Recommended, Frequently Run, My Custom Reports and All Reports
- Sales Tax From the Sales Tax Centre, you can activate your GST,HST or PST tracking, create new taxes and tax rates, complete a sales tax return, view related reports, tax rates and record sales tax payments

## **COMPANY SETUP**

The Company Settings feature is designed to allow you to customize QuickBooks Online to your specific business requirements and uses.

It's important to define your Company Settings before you enter or upload transactions, so that your entries are uniform. Your settings can always be modified or changed based on your needs after the initial setup is completed.

**NOTE:** The features and screen captures shown here are those available in QuickBooks Online Plus. Some features are not available in QuickBooks Online Simple Start or Essentials.

#### **COMPANY SETTINGS**

Company Settings are accessed by selecting the **gear** icon or company name in the top right corner of the screen.

| <b>५ +</b> ७                |                        |                     | Big Time Fitness 🗔 | ? |
|-----------------------------|------------------------|---------------------|--------------------|---|
|                             | Big Time Fitness       |                     |                    |   |
| Accountant                  | Settings               | Tools               | Your Company       |   |
| Reclassify Transactions     | Company Settings       | Import Data         | Your Account       |   |
| Voided/Deleted Transactions | Chart of Accounts      | Import Desktop Data | Manage Users       |   |
| Write Off Invoices          | Currency Centre        | Reconcile           | Feedback           |   |
| New Window                  | Lists                  | Budgeting           | Privacy            |   |
| ProAdvisor Program          | All Lists              | Audit Log           | Switch Company     |   |
|                             | Products and Services  |                     | 🔒 Sign Out         |   |
|                             | Recurring Transactions |                     |                    |   |
|                             | Attachments            |                     |                    |   |

You can edit any of the company settings by clicking on the option and making your change. Once complete, click **Done** to update your information.

| Settings |                      |                         |     |   | × |
|----------|----------------------|-------------------------|-----|---|---|
| Company  | Company name         |                         |     | Ø |   |
| Sales    |                      |                         |     |   |   |
| Expenses |                      | Edmonton Moving Company |     |   |   |
| Advanced | Contact info         | 1113 Ellwood Dr.        |     | 0 |   |
|          |                      | Edmonton                | AB  |   |   |
|          |                      | T5N 3M9                 | CA  |   |   |
|          | Accounting method    | Accrual                 |     | Ø |   |
|          | Business Number (BN) | 1234345566              |     | Ø |   |
|          | Categories           | Track classes           | Off | Ø |   |
|          |                      | Track locations         | Off |   |   |
|          | Language             | English                 |     | Ø |   |
|          | Currency             | Canadian Dollar         |     |   |   |
|          |                      |                         |     |   |   |
|          |                      |                         |     |   |   |
|          |                      |                         |     |   |   |

#### **MANAGE USERS**

You can give other users access to QuickBooks Online by selecting **Manage Users** in the **Your Company** section of the **Company** menu.

| Q <b>+</b> 0                                                                                                    |                        |                                                         |                | Time Fitness 🗔 🤇 |
|----------------------------------------------------------------------------------------------------|------------------------|---------------------------------------------------------|----------------|------------------|
|                                                                                                    | Big Time Fitness       |                                                         |                |                  |
| Accountant                                                                                                    | Settings               | Tools                                                   |                | Your Company     |
| Reclassify Transactions                                                                                         | Company Settings       | Import Data                                             |                | Your Account     |
| Voided/Deleted Transactions                                                                                     | Chart of Accounts      | Import Desktop Dat                                      |                | Manage Users     |
| Write Off Invoices                                                                                              | Currency Centre        | Reconcile                                               |                | Feedback         |
| New Window                                                                                                    | Lists                  | Budgeting                                               |                | Privacy          |
| ProAdvisor Program                                                                                              |                        | Audit Log                                               |                | Switch Company   |
|                                                                                                    | All Lists              |                                                         |                |                  |
|                                                                                                    | Products and Services  |                                                         |                | 🔒 Sign Out       |
|                                                                                                    | Recurring Transactions |                                                         |                |                  |
|                                                                                                    | Attachments            |                                                         |                |                  |
|                                                                                                    |                        |                                                         |                |                  |
|                                                                                                    |                        |                                                         |                |                  |
| port                                                                                                    | <u>२</u> +             | • •                                                     |                | Big Time Fitness |
|                                                                                                    |                        |                                                         |                |                  |
| ige users                                                                                                    |                        |                                                         |                |                  |
| -                                                                                                    |                        |                                                         |                |                  |
| ame Email Address                                                                                               |                        | Access Rights<br>Master Admin Yes                       | Billable User? | Status           |
| Ige Users ame Email Address Peterson matthew@accountingcg es sally_jones@accountin                              |                        | Access Rights<br>Master Admin Yes<br>Company Admin Pend | Active         | Status           |
| ame Email Address<br><sup>2</sup> eterson matthew@accountingc;<br>es sally_jones@accountin                      |                        | Master Admin Yes                                        | Active         | Resend           |
| ame Email Address<br>Peterson matthew@accountingc;                                                              |                        | Master Admin Yes                                        | Active         |                  |
| ame Email Address<br><sup>2</sup> eterson matthew@accountingc;<br>es sally_jones@accountin                      |                        | Master Admin Yes                                        | Active         | Resend           |
| ame Email Address Peterson matthew@accountingci es sally_jones@accountin sfer Master Administrator unting Firms |                        | Master Admin Yes<br>Company Admin Pend                  | Active         | Resend           |

To set up new users, select **New** in the upper right side of the screen. You will be asked to enter the name and email address. An email invitation with a link to your company file is sent automatically to anyone who you invite. New users must accept the invitation to gain access to your company file.

When you create a new user, you can restrict or expand access as follows:

- Regular/Custom user lets you specify what the user has access to in your QuickBooks Online files
- Company Administrator provides full functionality in QuickBooks Online
- Report Viewer limits access to view reports only

 Time tracking user – gives access to specific employees to create and enter their time spent on jobs done for your customers

| Matth | www.Peterson.has invited you to use QuickBooks Online Plus                                                                                                    |
|-------|----------------------------------------------------------------------------------------------------|
| +     | matthew@accountingcycle.com 10:56 PM to sally_jones €                                                                                                    |
|       | Greetings,                                                                                                    |
|       | Congratulations, Matthew Peterson has invited you to join QuickBooks Online Plus as a new user of Big<br>Time Fitness.                                                                                 |
|       | QuickBooks Online Plus can help you easily manage your business finances online. Working online also<br>provides the ability for several members of a company to access the company's financial books. |
|       | Once you accept this invitation, you'll be able to access QuickBooks Online Plus immediately.                                                                                                    |
| _     | Ready to accept this invitation?                                                                                                    |
|       | To accept this invitation, <u>click here</u> .                                                                                                    |
|       | If you don't already have a user ID and password with us, you'll be asked to create one.                                                                                                    |
|       | How to sign in                                                                                                    |
|       | Once you accept this invitation, you can access Big Time Fitness by signing in at <u>ca.qbo.intuit.com</u>                                                                                             |
|       | What browsers can I use to access QuickBooks Online Plus?                                                                                                    |
|       | If you have questions, please visit our support site.                                                                                                    |
|       | We appreciate your business. Thank you for managing your business finances with us.                                                                                                    |
|       | Best regards,<br>The QuickBooks Online Team                                                                                                    |
|       | Note: This email was sent from an address that can't accept incoming email.                                                                                                    |

QuickBooks Online users can invite up to two accounting professionals (for example, a bookkeeper and an accountant) to access their QuickBooks Online data for free, in all versions of QBO (EasyStart, Essentials or Plus).

To invite your accountant and/or bookkeeper to have access to your QBO data:

- 1. Click Manage Users in the Company menu.
- 2. Click Invite Accountant at the bottom of the screen.
- 3. Enter the accounting professional's name and email address. This action will generate an email invitation which includes a unique link to accept and gain access to your QuickBooks Online data using QBO Accountant.

| Go to report                     |                                                        | ٩                                     | + ©                        |          |         | Big Time Fitne | ss 🐼 (   |
|----------------------------------|--------------------------------------------------------|---------------------------------------|----------------------------|----------|---------|----------------|----------|
| Manage Users                     |                                                        |                                       |                            |          |         |                |          |
| Contact Name                     | Email Address                                          |                                       | Access Rights              | Billable | User?   | Status         |          |
| Matthew Peterson                 | matthew@accountingcycle.com                            |                                       | Master Admin               | Yes      | Active  |                |          |
| Sally Jones                      | sally_jones@accountingcycle.com                        |                                       | Company Admin              | Pending  | Invited |                |          |
| Transfer Master Administ         | trator                                                 |                                       |                            |          | New     | Edit Delete    | Activity |
| Accounting Firms                 | ;                                                      |                                       |                            |          |         |                |          |
| You can invite up to two account | nting or bookkeeping firms to provide them, and any em | ployees they may have authorized, acc | cess to your company data. |          |         |                |          |
| Contact Name                     | Email Address                                          | Status                                |                            |          |         |                |          |
| Matthew Peterson                 | matthew@accountingcycle.com                            | Active                                |                            |          |         |                |          |
|                                  | Invite Accounta                                        | nt Edit Delete                        |                            |          |         |                |          |

## **IMPORTING YOUR DATA**

If you are currently using QuickBooks desktop or another accounting software program you can import list information into QuickBooks Online from Microsoft Excel.

To import a list:

- 1. Go to the **Company**
- 2. Click Tools
- 3. Click Import Data.

| Settings          | Lists                  | Tools       | Your Company |
|-------------------|------------------------|-------------|--------------|
| Company Settings  | All Lists              | Import Data | Your Account |
| Chart of Accounts | Products and Services  | Reconcile   | Manage Users |
| Currency Centre   | Recurring Transactions | Budgeting   | Feedback     |
|                   | Attachments            | Audit Log   | Privacy      |
|                   |                        |             | 🔒 Sign Out   |

4. Then choose the type of data you would like to import.

| Import | : Data                                                                                                    |
|--------|----------------------------------------------------------------------------------------------------|
| What d | ata do you want to import into QuickBooks Online?                                                          |
| 2      | Customers<br>Import customer contacts, including names, addresses, and more                                |
|        | Suppliers<br>Import supplier contacts, including names, addresses, and more                                |
|        | Chart of Accounts<br>Import your chart of accounts, including names, types, and more                       |
| e      | Products and Services<br>Import your products and services, including names, descriptions, price, and more |

#### **CUSTOMERS**

**TIP!** To save time and insure your data is imported correctly and requires minimal cleanup, be sure to preview and reformat your data file to match the sample data file (see the **Download a sample file** hyperlink).

To import your customer's data:

- 1. Select **Customers**.
- 2. Choose File and browse to select your customer .xls or .csv import file.
- 3. Find and highlight the source import file, select **Open** or double-click on the import file name to select it.

|                                                                                                    |              |             | <b>२ +</b> ७   |  |  |
|----------------------------------------------------------------------------------------------------|--------------|-------------|----------------|--|--|
| Import Customers                                                                                                    |              |             |                |  |  |
| Upload File                                                                                                    |              | Review Data | Import Summary |  |  |
| Checklist before import <ul> <li>What format is your list? We can import CSV or EXCEL files from most email apps. (Learn more)</li> <li>Download a sample file to see what we can import. (Learn more)</li> </ul> Upload your file |              |             |                |  |  |
| Please upload an EXCEL<br>Choose File Custome<br>2MB or 1,000 rows maximum                                                                                                    | rsAU OCT.xls |             |                |  |  |
| Continue                                                                                                    |              |             |                |  |  |

- 4. Once the import file is chosen, select **Continue**.
- 5. Review the fields (columns from import file) to ensure they are matched correctly with QuickBooks Online fields for Customers.

Note the green checkmark next to fields that QuickBooks Online has matched up with or mapped to the import file's columns. If necessary, change the mapping of any field, and select **Continue**.

| QuickBooks Online fields | Your fields       |   |   |
|--------------------------|-------------------|---|---|
| Full Name                | Company Name      | • | ~ |
| Company                  | Company Name      | - | ~ |
| Email                    | Email             | - | ~ |
| Phone                    | Main Phone        | • | ~ |
| Mobile                   | I don't have this | • |   |
| Fax                      | Fax               | • | ~ |
| Website                  | I don't have this | - |   |
| Street                   | Invoice To 1      | • | ~ |
| City/Town                | Invoice To 2      | • | ~ |
| Province                 | Invoice To 3      | • | ~ |
| Postal Code              | I don't have this | - |   |
| Country                  | I don't have this | • |   |

7. Make any desired or required (signified in red, if any) corrections to the information in the preview screen and then select the button to **Import** the records.

| 1        | * Full Name                | Company                    | Email                             | Phone    |
|----------|----------------------------|----------------------------|-----------------------------------|----------|
| 1        | GE Canada                  | GE Canada                  | Contact@ge.ca                     | 555-6141 |
| 1        | Intuit Canada              | Intuit Canada              | Intuit Canada contact @intuit.com |          |
| 1        | Hewlett Packard            | Hewlett Packard            | contact@hp.com                    | 985-5895 |
| <b>√</b> | Nike Canada                | Nike Canada                | contact@nike.com                  | 555-6141 |
| <b>«</b> | Jackson, Hughes & Klassen  | Jackson, Hughes & Klassen  | contact@jhp.com                   | 999-9998 |
| <b>√</b> | Sheraton Cavalier Markham  | Sheraton Cavalier Markham  | contact@sheraton.ca               | 204-2040 |
| <b>√</b> | Troy Ltd.                  | Troy Ltd.                  | contact@troy.ca                   | 112-2121 |
| <b>√</b> | Myrtle Buss                | Myrtle Buss                | rick@rickswelding.com             | 555-6141 |
| <b>√</b> | BigTime Construction       | BigTime Construction       | contact@bigtime.ca                | 878-8787 |
| <b>/</b> | The Wedding Centre Toronto | The Wedding Centre Toronto | weddings@weddings.ca              | 222-2622 |

22 Customers were uploaded

**Note:** An Import Summary confirms the number of imported customers.

#### **SUPPLIERS**

To import your supplier data into your QuickBooks Online company file, follow the same process as above. Remember to select **Suppliers** when specifying the type of data and then pre-format and select your Supplier xls or csv file accordingly.

### **CHART OF ACCOUNTS**

To import your Chart of Accounts data into your QuickBooks Online company file, follow the same process as above. Remember to select **Chart of Accounts** when specifying the type of data and then pre-format and select your Chart of Accounts xls or csv file accordingly.

**NOTE:** It is important to import the Chart of Accounts data **before** importing the Product/Services data to insure your Product/Services data falls into the correct accounts and will minimize the need to reclassify or reassign your data after importing.

### **PRODUCTS/SERVICES**

Products and Services are generally imported last, and as noted above, they can only be imported after the Chart of Accounts is set up.

The procedure for importing Products and Services is similar to that of importing Customers and Suppliers.

1. Again, match the fields and make any required changes to the mapping, click **Continue**.

| atch your fields to (         | QuickBook     | s Online field     | s             |            |                 |     |
|-------------------------------|---------------|--------------------|---------------|------------|-----------------|-----|
| QuickBooks Onli               | ne fields     | Your fields        |               |            |                 |     |
| *Product/Serv                 | ice Name      | Product/Serv       | ice           | •          | ×               |     |
| Sales Informati               | on Applicable | e if importing pro | duct/services | you sell t | o your customer | rs. |
| Sales D                       | escription    | Description        |               | •          | ×               |     |
| Sales F                       | Price/Rate    | Price              |               | •          | ×               |     |
| Income                        | Account       | Income Acco        | unt           | -          | ×               |     |
| Purchase Inforr<br>suppliers. | mation Appli  | cable if importing | product/servi | ces you    | purchase from   |     |
| Purchase D                    | escription    | Purchase De        | scription     | -          | ×               |     |
| Purch                         | nase Cost     | Cost               |               | •          | ×               |     |
| Expense                       | e Account     | Expense Acc        | ount          | •          | ×               |     |
|                               |               |                    |               |            |                 |     |

2. Make any desired changes and import the records.

| 5 items       | 5 items were found in your file. Please edit as needed below. |              |                           |                             |                       |                 |                               |                |
|---------------|---------------------------------------------------------------|--------------|---------------------------|-----------------------------|-----------------------|-----------------|-------------------------------|----------------|
| ✓ I sell this | 🔲 I buy<br>this                                               | l track this | * Product/Service<br>Name | Sales Description           | Sales Price /<br>Rate | Tax on<br>Sales | Price/Rate<br>Includes<br>Tax | Income Account |
|               |                                                               |              | 🎾 Personal Training       | Personal Training           | 89                    | HST ON          | No                            | Services       |
| <b></b>       |                                                               |              | Zumba Class               | Zumba classes               | 39                    | HST ON          | No                            | Services       |
| <b></b>       |                                                               |              | Yoga Class                | Yoga class                  | 55                    | HST ON          | No                            | Services       |
| <b></b>       |                                                               |              | Nutrition Counselling     | Consultation with dietitian | 125                   | HST ON          | No                            | Services       |
|               |                                                               |              | Cardio Workout            | Cardio workout              | 45                    | HST ON          | No                            | Services       |
|               |                                                               |              |                           |                             |                       |                 |                               |                |

3. As with all imported lists, the **Import Summary** confirms the number of imported products and services.

# DOWNLOADING TRANSACTIONS: LINKING YOUR BANK ACCOUNTS

You can save time and reduce errors by downloading your transactions directly from your bank and credit card accounts from a secure online connection.

Once you have established a secure connection with your bank your transactions will automatically transfer or "feed" to your QuickBooks Online Company file. Alternatively you can elect to import your bank transactions manually, by downloading the data from your bank or credit card and then uploading the data files to your QuickBooks Online account.

If you have set up automatic bank feeds, transactions are securely imported into the Downloaded Transactions feature automatically.

Once these transactions have been imported, QuickBooks Online will instruct you to do the following:

- Automatically match these imported transactions with a transaction you have already recorded
- Record as a new transaction by allocating it to an account and a payee's name
- Recall how you managed a similar transaction previously. It will suggest to allocate it to the same account and payee again

## LINKING YOUR BANK ACCOUNTS OR CREDIT CARDS FOR AUTOMATIC BANK FEEDS

- 1. From the left-hand navigation bar select Transactions, then Banking.
- 2. Locate your financial institution from the list and enter your user name and password to enable QuickBooks Online to automatically download your account transactions directly into your QuickBooks Online account.

**NOTE:** If your bank or financial institution is not listed or if you prefer not to have your bank account linked, you may also download your transactions from your bank in a csv format and then upload them into QuickBooks Online manually.

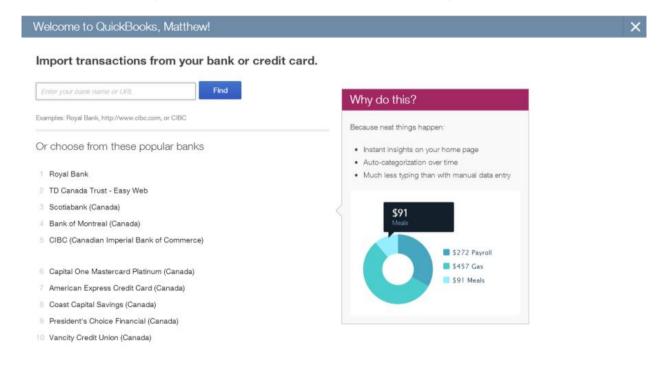

#### **IMPORTING YOUR BANK TRANSACTIONS**

An alternative to linking your bank accounts is to import bank transactions you have downloaded from your online banking system.

1. To do this, select **Transactions** then **Banking** and **Upload File**.

|                        | Q + 0                                            | intuit autrainee799 Company<br>نائ |
|------------------------|--------------------------------------------------|------------------------------------|
| Accounts Summary       | Downloaded Transactions                          | Watch Video                        |
|                        | Unaccepted Transactions  O Accepted Transactions |                                    |
|                        | Accept Selected Exclude Categorise               |                                    |
|                        | Date - Description Amount Assign                 | Accept                             |
| Deposits Payments      | You have no unaccepted tr                        | ansactions.                        |
| ACCOUNTS Update Q      |                                                  |                                    |
| No Connected Accounts. |                                                  |                                    |

2. Browse to locate the file to upload. Select **Next**.

| 🐠 Uplo | ad Bank Transactions - Google Chrome                                                                                                    |        |
|--------|----------------------------------------------------------------------------------------------------|--------|
| 🔒 htt  | ps:// <b>sg.qbo.intuit.com</b> /c37/v70.166/4041086117/olb/wc                                                                                                    | Q      |
| Sel    | ect a file to upload.                                                                                                    |        |
| Ø      | Download your bank transactions to your computer from your financial institution.                                                                                                    |        |
| Ø      | Click Choose File button, and then select the Web Connect file you want<br>to upload to QuickBooks Online Plus (.OFX or .QFX).<br>File to upload Choose File Bank activity3_updated.ofx |        |
| C      | Click Next to continue.                                                                                                    |        |
|        |                                                                                                    |        |
|        |                                                                                                    |        |
| Car    | icel                                                                                                    | Next > |

3. From the drop-down list of accounts in QuickBooks Online, select the appropriate bank account to which the file's transactions are to be compared and uploaded and choose **Save**.

| 🐢 Upload Bank Transactions - G                                                          | oogle Chrome |                                                                                                    |          | x |
|-----------------------------------------------------------------------------------------|--------------|----------------------------------------------------------------------------------------------------|----------|---|
| 🔒 https://sg.qbo.intuit.co                                                              | m/c37/v70    | ).166/4041086117/olb/wc                                                                                                    |          | Q |
| For each uploaded a<br>Plus account.<br>Bank activity 2013_updated                      | -            | elect a QuickBooks Online                                                                                                    |          |   |
| Uploaded account                                                                        |              | QuickBooks Online Plus account                                                                                                    |          |   |
| <unknown bank=""><br/>xxxxxxxxxx5454<br/>Credit Card<br/>2/6/2013 - 26/7/2013</unknown> | upload to →  | Cash and cash equivalents - AUD - Cash and ca<br>Assets held for sale - AUSA Non-current assets<br>Deferred tax assets - AUD - Non-current assets<br>Goodwill - AUD - Non-current assets<br>Long-Term Investments - AUD - Non-current ass<br>Acorued liabilities - AUD - Current liabilities<br>Dividends payable - AUD - Current liabilities<br>Income tax payable - AUD - Current liabilities<br>Payroll Clearing - AUD - Current liabilities |          |   |
| Cancel                                                                                  |              | < Bac                                                                                                    | k Save > |   |
|                                                                                         |              |                                                                                                    |          |   |

- 4. A message will appear indicating that your bank data has been saved.
- 5. Click Finish.

## **CATEGORIZING YOUR TRANSACTIONS**

With your transactions now in QuickBooks Online, you are ready to allocate them to the required income and expense categories.

| Accounts Summary                     | Downloaded Transactions           |                          | Watch Video                                              |        |
|--------------------------------------|-----------------------------------|--------------------------|----------------------------------------------------------|--------|
| -s                                   | Unaccepted Transactions 16        | Accepted Transactions    | NAB Business Banking Accour<br>QuickBooks account balanc |        |
|                                      | C Accept Selected Exclude         | Categorise               |                                                          |        |
|                                      | Date - Description                | Amount                   | Assign                                                   | Accept |
|                                      | 📄 28/07/2013 Restaurant, Anytown  | A\$-38.98                | Restaurant, Anytown 👻 Uncategorised Exper                | Accept |
| Deposits 📰 Payments                  | 26/07/2013 Officeworks            | DETAILS<br>A0-30.10      | Uncategorised Expense                                    | Accept |
|                                      | 23/07/2013 Officeworks, Anytown   | A\$-24.68                | Uncategorised Expense                                    | Accept |
| ACCOUNTS Update C                    | 16/07/2013 Pasta Place, Anytown   | A\$-32.00                | Uncategorised Expense                                    | Accept |
| NAB Business Bankin3,210.00          | 15/07/2013 Amazon                 | A\$-35.10                | Uncategorised Expense                                    | Accept |
| NAB Business Banking Acc Moments ago | 10/07/2013 Cash withdrawal        | A\$-200.00               | Uncategorised Expense                                    | Accept |
| + Add Edit Upload File               | 10/07/2013 Coffee Place, George S | Street, Anvtown A\$-7.88 | Uncategorised Expense                                    | Accept |

1. In the **Unaccepted Transactions** tab, assign a payee's name, an account (and sales tax code) and **Accept** it, or match it to an existing QBO transaction.

| To assign this to | multiple accounts, | choose the Split fu | inction. |
|-------------------|--------------------|---------------------|----------|
|                   |                    |                     |          |

| Accounts Summary                       |       | Downloaded   | Transactions                        |          |             |                       | Watch Video                        |        |
|----------------------------------------|-------|--------------|-------------------------------------|----------|-------------|-----------------------|------------------------------------|--------|
|                                        |       | Unaccepted 1 | Transactions 176 Accepted Transacti | ions     |             |                       | Saving<br>QuickBooks account balan |        |
| 10k                                    |       | Accept Sele  | cted Exclude   Categorize           |          |             |                       |                                    |        |
|                                        |       | 🔲 Date 🕶     | Description                         | GST/HST  | Amount      | Assign                |                                    | Accept |
| OK JAN FEB M                           | AR    | 03/14/2014   | Payment                             | Exempt - |             | Supplier (optional)   | Uncategorized Expense              | Accept |
| Deposits Payments                      |       | 03/13/2014   | ZEHRS MARKETS #                     | Exempt   | LS ≱-154.30 | Uncategorized Expense |                                    | Accept |
|                                        |       | 03/11/2014   | WWW3RD PTY DEP-9126                 |          | \$5,000.00  | Uncategorized Income  |                                    | Accept |
| CCOUNTS                                | ate Q | 03/11/2014   | Payment                             | Exempt   | \$~4,000.00 | Uncategorized Expense |                                    | Accept |
| Savings 1<br>Royal Bank of Canada Mome | 39.84 | 03/04/2014   | Payment                             | Exempt   | \$-1,000.00 | Uncategorized Expense |                                    | Accept |
|                                        |       | 03/03/2014   | ELECTRONIC ITEM FEE                 | Exempt   | \$-9.75     | Uncategorized Expense |                                    | Accept |
| + Add Edit Upload                      | File  | 03/03/2014   | Payment                             | Exempt   | \$-5,000.00 | Uncategorized Expense |                                    | Accept |

Getting Started Guide Downloading Transactions: Linking to your Bank Accounts Online **Downloaded Transactions** Watch Video Savings: 139.84 Unaccepted Transactions 72 Accepted Transactions QuickBooks account balance 145.70 Accept Selected Exclude Categorize GST/HST 🔲 Date 🕶 Description Amount Assign Accept 03/04/2014 Payment Exempt \$-1,000.00 Purchases Accept 03/03/2014 ELECTRONIC ITEM FEE Accept \$-9.75 RBC Bank charges Exempt 👻 DESCRIPTION Appears on your Royal Bank of Canada (Savings) statement as ELECTRONIC ITEM FEE on 03/03/2014 TRANSACTION ID 90000010020140303C001B27FACB7 MEMO Close

2. Click on **Details** to add more information about each transaction if required.

| ownloaded                     | Transactions                         |              |                 |           | Watch V                          | /ideo                           |
|-------------------------------|--------------------------------------|--------------|-----------------|-----------|----------------------------------|---------------------------------|
| Unaccepted T                  | ransactions 72 Accepted Transactions |              |                 |           | S<br>QuickBooks account          | Savings: 139.8<br>balance 145.7 |
| Accept Selec                  | ted Exclude   Categorize             |              |                 |           |                                  |                                 |
| Date 🔻                        | Description                          | GST/HST      | Amount          | Assign    |                                  | Accept                          |
| 03/04/2014                    | Payment                              | Exempt       | \$-1,000.00     | Purchases |                                  | Accept                          |
| 03/03/2014                    | ELECTRONIC ITEM FEE                  | Exempt 👻     | \$-9.75         | RBC       | <ul> <li>Bank charges</li> </ul> | <ul> <li>Accept</li> </ul>      |
| DESCRIPT<br>TRANSACTIOI<br>ME |                                      | CTRONIC ITEM | FEE on 03/03/20 | 114       |                                  |                                 |
|                               |                                      |              |                 |           |                                  | Close                           |

3. When done entering more details, including the sales code, select **Close** and then **Accept**.

| Downloaded Transactions        |          | Watch Vid                  | eo                            |
|--------------------------------|----------|----------------------------|-------------------------------|
| Unaccepted Transactions        |          | Sa<br>QuickBooks account b | vings: 139.84<br>lance 145.70 |
|                                |          |                            |                               |
| Date * Description             | GST/HST  | Amount Assign              | Accept                        |
| 03/04/2014 ELECTRONIC ITEM FEE | HST ON   | \$-1,000.00 Purchases      | Accept                        |
| 03/03/2014 ELECTRONIC ITEM FEE | HST ON 🗸 | \$-9.75 RBC                | Accept                        |

- 4. Review the accepted transactions in the **Accepted Transactions** tab as needed.
- 5. If you wish to undo an accepted transaction, simply select the transaction in the **Accepted Transactions** tab and select **Undo** at the top left.

The top right corner of the Home Page alerts the user to downloaded transactions from the bank that requires attention as they are *unaccepted* as mentioned earlier. This section of the Home Page also includes a link to **Connect another bank** for more connected accounts.

## **CREATING AND MANAGING INVOICES**

Invoices are easy to create and customize in QuickBooks Online. Before you create your first invoice, double check your company is set up to account for Sales Tax.

#### **CREATING INVOICES**

Invoices can be easily accessed from the **Create** or **Quick Create** menu.

To create an invoice:

- 1. Go to the **Quick Create** at the top of the QuickBooks Online screen or via the left-hand navigation bar.
- 2. In the Quick Create window, select Invoice.
- 3. Complete the on-screen invoice, including selecting a customer, with the desired date, invoice number, whether amounts are tax inclusive/exclusive/out of scope of GST, Products and Services of your choosing, the quantity, description and rate of each, and the GST code.

| nvoice                                                         |                       |                                  |                       |           |       |              |              | ?              | 2    |
|----------------------------------------------------------------|-----------------------|----------------------------------|-----------------------|-----------|-------|--------------|--------------|----------------|------|
| BigTime Construction                                           | ▼ contact@bigtime     | e.ca                             |                       |           |       |              | \$8,9        | BALANCE        |      |
| illing address<br>BigTime Construction<br>BigTime Construction | Terms<br>Net 30       | Invoice date<br>• 03/16/2014     | Due date<br>04/15/201 | 4         |       |              |              |                |      |
|                                                                |                       |                                  |                       |           |       | Amo          | unts are Exc | clusive of Tax | •    |
| PRODUCT/SERVICE                                                | DESCRIPTION           |                                  |                       | QTY       | RATE  | AMOUNT (CAD) | SALES TAX    |                |      |
| Long Distance moving                                           | , Long distance move. | Move over 1000 km. Price per roo | om plus KM.           |           | 8,500 | 8,500.00     | GST          | •              | Ô    |
|                                                                |                       |                                  |                       |           |       |              |              |                | Ô    |
| Add lines Clear all lines                                      |                       |                                  |                       |           |       |              | Subtotal     | 850            | 0.00 |
|                                                                |                       |                                  |                       |           | Disco | unt percent  |              | 1              | 0.00 |
| essage displayed on invoice                                    |                       |                                  |                       |           |       | GST @ 5%     | on 8,500.00  | 425            | 5.00 |
|                                                                |                       |                                  |                       |           |       |              | Total        | 892            | 5.00 |
|                                                                |                       |                                  |                       |           |       |              | Deposit      |                |      |
| atement memo                                                   |                       |                                  |                       |           |       | Bala         | nce due      | 8925           | 5.00 |
|                                                                |                       |                                  |                       |           |       |              |              |                |      |
|                                                                |                       |                                  |                       |           |       |              |              |                | _    |
| Cancel Clear                                                   |                       | Print or Preview Ma              | ake recurring         | Customize |       | Save and c   | lose 👻       | Save and       | send |

- 4. Add more lines, if needed. Complete any other desired fields, such as the Discount or add a message to be displayed on the invoice. If necessary, attach a document or any file by clicking on **Attachments** in the bottom left corner of the form.
- 5. Select **Save and Send** to email your customer their invoice, click **Save and Close** to simply save the invoice and return to the homepage or select **Save and New** to save the invoice and create a new one.

#### **MANAGING INVOICES**

- 1. Open invoices can be found using the **Search** and **Recent Transactions** functions, as well as by running reports, but most often will be found in the Customer Centre by selecting **Customers** from the left-hand navigation bar.
- 2. In the **Customer Centre**, choose **Unpaid** from the **Money** bar to locate the customer you wish to record the payment for. QuickBooks Online will always offer the next logical step for this type of transaction. In this case, it is suggesting for you to receive payment for that customer. Choose **Receive payment**.

| - 5        |                         |
|------------|-------------------------|
|            |                         |
| te involce |                         |
|            | e involce<br>ive paymer |

Invoices, whether open or paid, can also be found by selecting **Transactions**  $\rightarrow$  **Sales** from the left-hand navigation bar.

#### **CUSTOMIZING INVOICES**

You can customize your invoices to look how you want them including adding a logo, editing the font and more. This can be done by going to the **Company Settings**  $\rightarrow$  **Sales**  $\rightarrow$  **Customize**  $\rightarrow$  **Customize Look and Feel**. You can choose a template and accent colour, upload your logo, specify columns, header, footer and more. This same customization window can be accessed at the bottom of an invoice by selecting **Customize** at the bottom of the invoice form (as below).

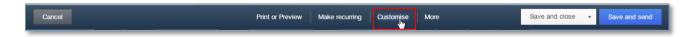

# **ORGANIZE AND TRACK EXPENSES**

#### **EXPENSE TRANSACTIONS**

- 1. To enter an expense transaction, select **Quick Create** (then select **Show More** to see all options), and then under **Suppliers** select **Expense**.
- 2. In the Expense window itself, select the account the expense was paid from such as petty cash, a bank account or credit card account.

| Expense |   |              |   |                    | ② ×      |
|---------|---|--------------|---|--------------------|----------|
| Staples | • | RBC Chequing | • | Balance \$4,760.54 | \$472.50 |

- 3. Complete the detail of the expense transaction including the payee, the reference number, the date, whether the amounts are tax inclusive/exclusive/out of the scope of GST, etc.
- Define the expense by allocating it to the relevant account (if using general ledger accounts) and/or item details (if using products and services, which are in turn linked to general ledger accounts).
- Any additional fields such as a Memo can be completed, and you can also choose to add an Attachment (copy of the expense) for this expense. Click Save and Close or Save and New.

| Expense                   |             |         |                |      |              |     |          | ra (?)      |
|---------------------------|-------------|---------|----------------|------|--------------|-----|----------|-------------|
| ▼ Account details         |             |         |                |      |              |     |          |             |
| ACCOUNT                   | DESCRIPTION |         |                |      | AMOUNT (AUD) | GST | CLASS    |             |
|                           |             |         |                |      |              |     |          | 市           |
|                           |             |         |                |      |              |     |          | m           |
| Add lines Clear all lines |             |         |                |      |              |     |          |             |
|                           |             |         |                |      |              |     |          |             |
| ▼ Item details            |             |         |                |      |              |     |          |             |
| PRODUCT/SERVICE           | DESCRIPTION |         | QTY            | RATE | AMOUNT (AUD) | GST | CLASS    |             |
|                           |             |         |                |      |              |     |          | ħ           |
|                           |             |         |                |      |              |     |          | ħ           |
| Add lines Clear all lines |             |         |                |      |              |     |          |             |
|                           |             |         |                |      |              |     | Subtotal | 0.00        |
| Memo                      |             |         |                |      |              |     | Total    | 0.00        |
|                           |             |         |                |      |              |     |          |             |
|                           |             |         |                |      |              |     |          |             |
|                           |             |         |                |      |              |     |          |             |
| Cancel Clear              |             | Print M | Make recurring |      |              |     | Save a   | and close 🔸 |

The Expense transaction can also be accessed from the Transactions menu in the left-hand navigation bar, by selecting the **Expense** submenu and then selecting **Create New**  $\rightarrow$  **Expense** in the top right corner.

| Getting Started Guide     |              | Organize and Track Expenses                 |
|---------------------------|--------------|---------------------------------------------|
|                           | Q <b>+</b> 0 | intuit autrainee762 Company                 |
| Expense Transactions      |              | Create new 👻                                |
| Filter  All Batch actions |              | Bill<br>Expense<br>Cheque<br>Purchase order |

#### **BILLS**

Bills, available in QuickBooks Online Essentials and Plus, can be accessed in the **Quick Create** menu, under **Suppliers**. This is the quickest route to accessing bills, but they can also be accessed via the left-hand navigation bar from the **Suppliers** tab or the **Transactions** tab in the **Expense** submenu.

|                 | Q 2                | × ©                  |               |
|-----------------|--------------------|----------------------|---------------|
| Create          |                    |                      |               |
| Customers       | Suppliers          | Employees            | Other         |
| Invoice         | Expense            | Single Time Activity | Bank Deposit  |
| Receive Payment | Cheque             | Weekly Timesheet     | Transfer      |
| Estimate        | Bill               |                      | Journal Entry |
| Credit Memo     | Purchase Order     |                      | Statement     |
| Sales Receipt   | Supplier Credit    |                      |               |
| Refund Receipt  | Credit Card Credit |                      |               |
| Delayed Credit  |                    |                      |               |
| Delayed Charge  |                    |                      |               |
|                 |                    |                      | ► Show less   |

## **OTHER TYPES OF SUPPLIER RELATED TRANSACTIONS**

Supplier Credit, Credit Card Credit, and Purchase Order can be accessed in the **Suppliers** section of the **Quick Create** menu. Purchase orders are also accessible from the **Transactions**  $\rightarrow$  **Expense** tab of the left-hand navigation bar by selecting **Create New** at the top right and then selecting **Purchase Order**.

#### **MANAGING EXPENSES**

- Open bills can be found by using the Search and Recent Transactions functions, as well as by running reports, but most often will be found in the Supplier Centre by selecting Suppliers from the left-hand navigation bar.
- 2. In the Supplier Centre, select the unpaid section of the **Money** bar and then **Make payment** for that supplier.

| up          | oliers        |               |                  |                              |                      |                                 | New supp | lier 🗖 |
|-------------|---------------|---------------|------------------|------------------------------|----------------------|---------------------------------|----------|--------|
| Jnbille     | ed            |               | Unpaid           |                              |                      | Paid                            |          |        |
| \$0<br>0 PU | IRCHASE ORDER |               | \$3,11<br>1 OPEN |                              | \$3,119<br>1 OVERDUE | \$11,597<br>7 paid last 30 days |          |        |
|             |               |               |                  |                              |                      |                                 |          |        |
|             |               |               |                  |                              |                      |                                 |          |        |
| t           | Batch actions | • Sor         | t by name 🔺      | Find a supplier              | Q                    |                                 | -        | E 0    |
| t           | Batch actions | Sor     EMAIL | t by name 🔺      | Find a supplier<br>PENDING I |                      | BALANCE                         |          |        |

Or, the original bill can be opened by clicking on the **hyperlink** in the listing, and then **Make payment** can be selected at the top of the bill.

| Amazon                              | •     |                      |                        | Make payment     |
|-------------------------------------|-------|----------------------|------------------------|------------------|
| Mailing address<br>Amazon<br>Amazon | Terms | Bill date 27/02/2014 | Due date<br>27/02/2014 | Bill no.<br>1234 |

Bills, whether open or paid, can also be found by selecting **Transactions**  $\rightarrow$  **Expenses** from the left-hand navigation bar.

# **RUNNING REPORTS**

To access Reports, click on **Reports** in the left-hand navigation bar.

Scroll your mouse over each report's listing to view a sample preview of the layout.

You can run the report immediately by clicking on it or you can customize it first before the report initially appears.

You can also search for a particular report by typing any part of the report name in the **Search** field.

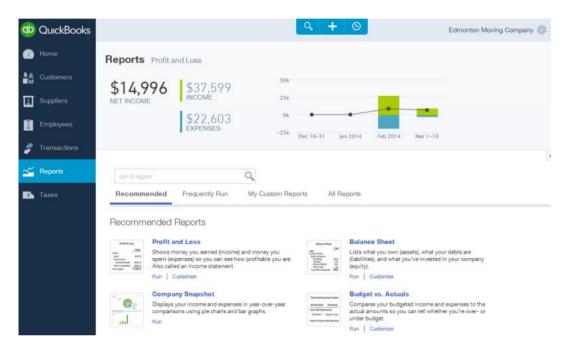

#### **CUSTOMIZING REPORTS**

You can customize a report, even when it is already on the screen, by selecting **Customize** in the top left corner of the report.

| Print | Email | Excel                      | Save Customisations          |
|-------|-------|----------------------------|------------------------------|
|       | (h)   | llapse<br>ncial Year-to-da | te <b>v</b> From: 01/07/2013 |

| Print Email Customise Cole Transaction Date: This Yea |                                                              | с                                                                        | ustomise Pro | fit and Los                                                           | S                                          | ©      |
|-------------------------------------------------------|--------------------------------------------------------------|--------------------------------------------------------------------------|--------------|-----------------------------------------------------------------------|--------------------------------------------|--------|
|                                                       | General<br>Rows/Columns<br>Lists<br>Numbers<br>Header/Footer | Accounting Method:<br>Sub Items:<br>Rows/Columns<br>Columns:<br>Sort By: | 01/01/2014   | order                                                                 | To: 06/03/2014                             | a      |
|                                                       |                                                              | Previous Period (PP)<br>Previous Year (PY)<br>Year-To-Date (YTD)         |              | umns for Comparis<br>\$ Change<br>\$ Change<br>% of YTD<br>Run Report | son<br>% Change<br>% Change<br>Email Excel | Cancel |

Depending on the specific report, a number of areas are available to customize. These are grouped into key areas including: general, rows/columns, lists/numbers, and header/footer.

After customizing a specific report, select **Run Report** to display it with your changes.

Your reports can be displayed on screen, printed, emailed and even exported to Excel.

Selecting **Email** will send the report to the recipient(s) you specify, with a subject line and a note. The report will appear both as an attachment and in the body of the email.

Exporting reports to **Excel** lets you make further modifications if desired. Reports exported to Excel are provided with the relevant formulas.

You can save your customized report by selecting **Save Customizations** at the top of the report. Your report will be saved in the **My Custom Reports** section of the Report Centre, making it easy to access in the future.

## **PROFIT & LOSS / BALANCE SHEET**

The two most frequently produced reports are the Profit & Loss and Balance Sheet. They are found at the top of the **Recommended** and **All Reports** sections of the **Report Centre**. Any reports you run regularly will be listed in the **Frequently Run** section for easy access.

## **AUTOMATED REPORTS**

Using QuickBooks Online, you can have reports automatically sent by email to yourself and others at regular times (e.g. 1st of the month).

Any customized reports can be saved as part of a Report Group.

| Sav | Save Report Customizations                                                                                                    |                                                    |    |  |  |  |
|-----|----------------------------------------------------------------------------------------------------|----------------------------------------------------|----|--|--|--|
| Nai | ne of custom report                                                                                                    | Monthly Management Expense Report                  | rt |  |  |  |
| •   | Add this report to a gro<br>A group lets you email multiple                                                                                                    | up Monthly<br>reports at the same time. Learn more | •  |  |  |  |
| 1   | Share this report with all company users<br>Let every company user view this report from their own memorized report list.<br>(Users need proper access to run report.) |                                                    |    |  |  |  |
|     |                                                                                                    | OK Cancel                                          |    |  |  |  |

#### A Report Group can contain one or more reports.

| Recommended Frequently Run                                                                                 | My Custom Reports | All Reports | Accountant Reports |                       |             |  |
|----------------------------------------------------------------------------------------------------|-------------------|-------------|--------------------|-----------------------|-------------|--|
| My Custom Reports           Run Report         PDF         Edit         Group         Excel         Deelee |                   |             |                    |                       |             |  |
| NAME                                                                                                    |                   |             |                    | DATE RANGE            | EMAIL       |  |
| Monthly Expense Report                                                                                     | Report            | Group       |                    | 03/01/2014-03/31/2014 | Unscheduled |  |
| Monthly                                                                                                    |                   |             |                    |                       | Unscheduled |  |
| Monthly Management Expense Report                                                                          | t                 |             |                    | 03/01/2014-03/31/2014 |             |  |
| Weekly Updates                                                                                             |                   |             |                    |                       | Every Week  |  |
| Weekly Expense Report                                                                                      |                   |             |                    | 03/01/2014-03/31/2014 |             |  |

Highlighting the **Report Group** in **My Custom Reports** and selecting **Edit** will open the Report Group Settings window for this group, where the email settings are created.

Here, the recipient(s) are specified, along with the subject line and the text of the email. The report(s) can be set to be attached as Excel files, and the schedule of the email of the reports can be set as well. The recipients do not have to be QuickBooks Online users and QuickBooks Online does not even have to be running for these reports to be sent on schedule.

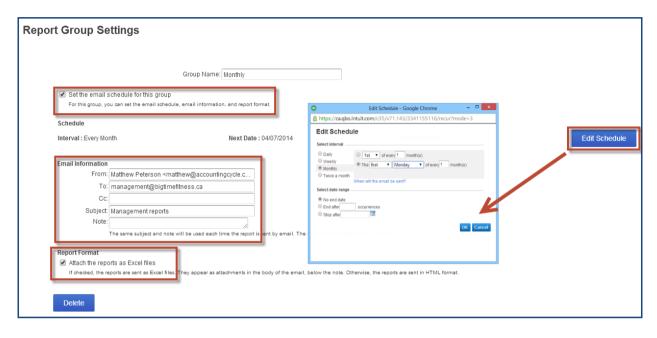

## **GOING MOBILE**

QuickBooks Online works with iPhone, iPad, and Android devices; you can have access to your business information, customers or suppliers where ever you have mobile access.

You can download the free QuickBooks Online mobile app (specific to iPhone, iPad, or Android) anytime from the iTunes store or Google Play. You can then simply login using your usual QuickBooks Online username and password.

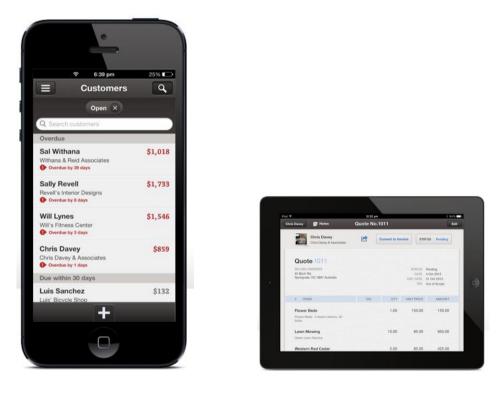

Using the QuickBooks Online mobile app, you can create quotes, invoices, receive money and access your customer and supplier contact information. The QuickBooks Online mobile app is extremely easy to use and you don't have to worry about synching any data; it's all done automatically for you.

In addition to the QBO mobile app, the *full web version* of QuickBooks Online can be launched via the mobile browser on tablets.

# **GETTING SUPPORT**

There is lots of support available for QuickBooks Online when you need it.

- To access online help, select the **question mark** icon in the top right corner of the QuickBooks Online screen.
  - Here you can type in your question to get an answer.

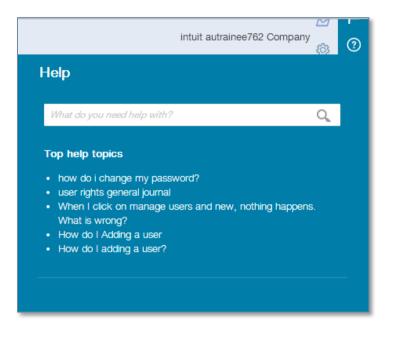

- You can also ask fellow users a question by clicking on **Ask Community**.
- If you prefer to chat with a real person, click on **Chat**. This will launch a live chat session so you can chat with a Canadian care team member.
- Alternatively, you can send us an email by clicking on **Email**.

#### **PROVIDING FEEDBACK**

We love hearing your feedback on using QuickBooks Online — both good and bad. To provide us with your feedback, click on **Feedback** in the **Your Company** section of the **Company** menu.

| ٩                           | . + ©                  | int         | intuit autrainee762 Company 。 ② |  |  |  |
|-----------------------------|------------------------|-------------|---------------------------------|--|--|--|
| intuit autrainee762 Company |                        |             |                                 |  |  |  |
| Settings                    | Lists                  | Tools       | Your Company                    |  |  |  |
| Company Settings            | All Lists              | Import Data | Your Account                    |  |  |  |
| Chart of Accounts           | Products and Services  | Reconcile   | Manage Users                    |  |  |  |
| Currency Centre             | Recurring Transactions | Budgeting   | Feedback                        |  |  |  |
|                             | Attachments            | Audit Log   | Privacy                         |  |  |  |
|                             |                        |             | 🔒 Sign Out                      |  |  |  |

Here you can provide product feedback and suggestions. This link allows for a screenshot of the page in question.

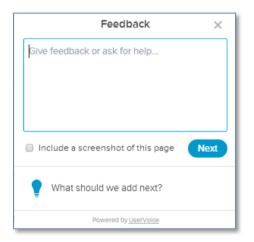

We hope you found this Getting Started Guide useful. If you are an accounting professional, refer to the *Getting Started Guide for QuickBooks Online Accountant* for accountant specific information. For additional information, please visit: www.quickbooks.ca

**NOTE:** If you require additional support, your QuickBooks Online subscription gives you access to technical experts.

## **READY TO BUY QUICKBOOKS?**

Place and order online or all Sales at 1-888-829-8589

Email Sales directly for info & more

#### **ALREADY USING QUICKBOOKS?**

Contact Intuit QuickBooks Online Support by email, chat or phone.

#### **SUPPORT CONTACT INFORMATION**

Call Support at 1-855-253-1536

8:00 a.m. to 8:00 p.m. (EST) weekdays